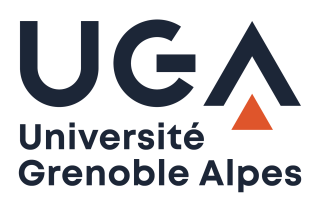

Pôle de communication digitale webmaster@univ-grenoble-alpes.fr

# Modifier sa fiche annuaire affichée sur le site internet de l'Université Grenoble Alpes

Pour modifier votre fiche annuaire, vous devez accéder au back-office K-sup, l'interface d'administration des sites web institutionnels et de composantes de l'université.

#### Sommaire

**College** 

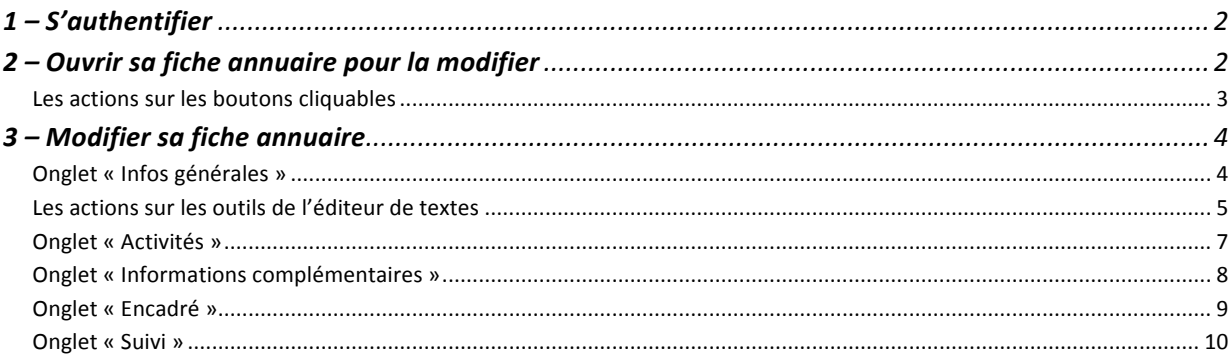

÷

## **1 – S'authentifier**

Saisissez l'url suivante dans la barre d'adresse de votre navigateur Mozilla Firefox :

**https://www.univ-grenoble-alpes.fr/adminsite**

Une fenêtre d'authentification s'affiche : saisissez vos identifiant et mot de passe génériques UGA dans les champs [**Utilisateur**] et [**Mot de passe**].

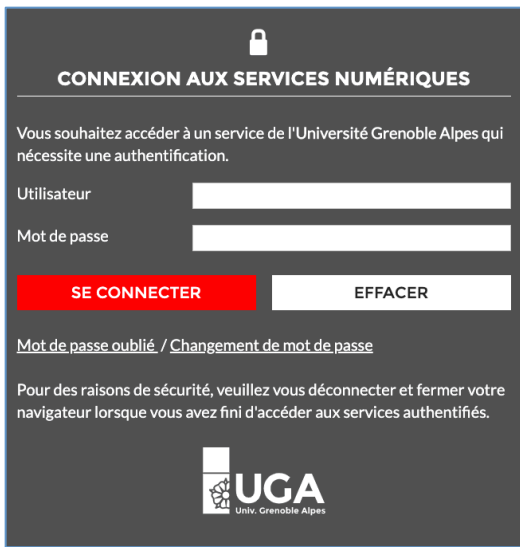

Après authentification, vous accédez au back-office K-sup.

## **2 – Ouvrir sa fiche annuaire pour la modifier**

Le libellé de votre fiche annuaire s'affiche dans la partie gauche du tableau de bord sous la mention [Mes **fiches**]

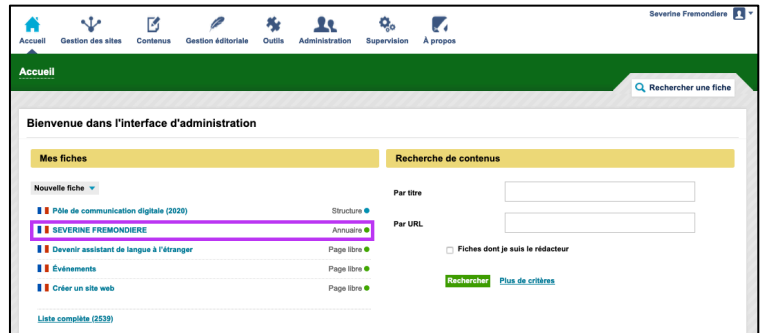

Cliquez sur le libellé de votre fiche pour ouvrir le formulaire de saisie constitué de **7 onglets**.

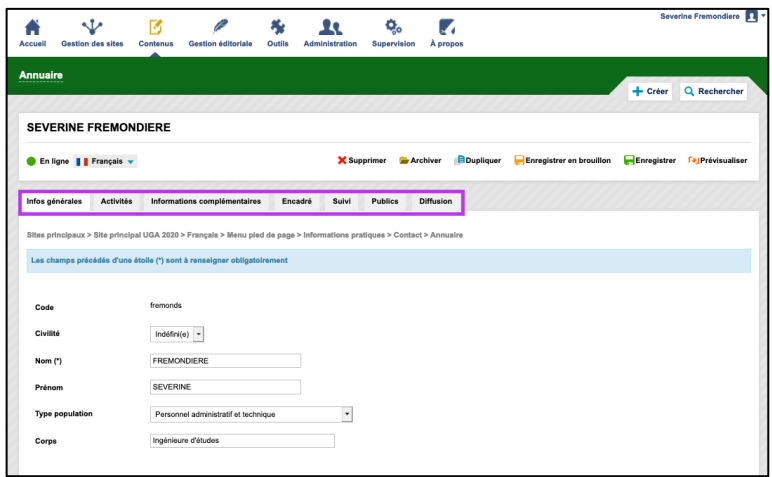

## Les actions sur les boutons cliquables

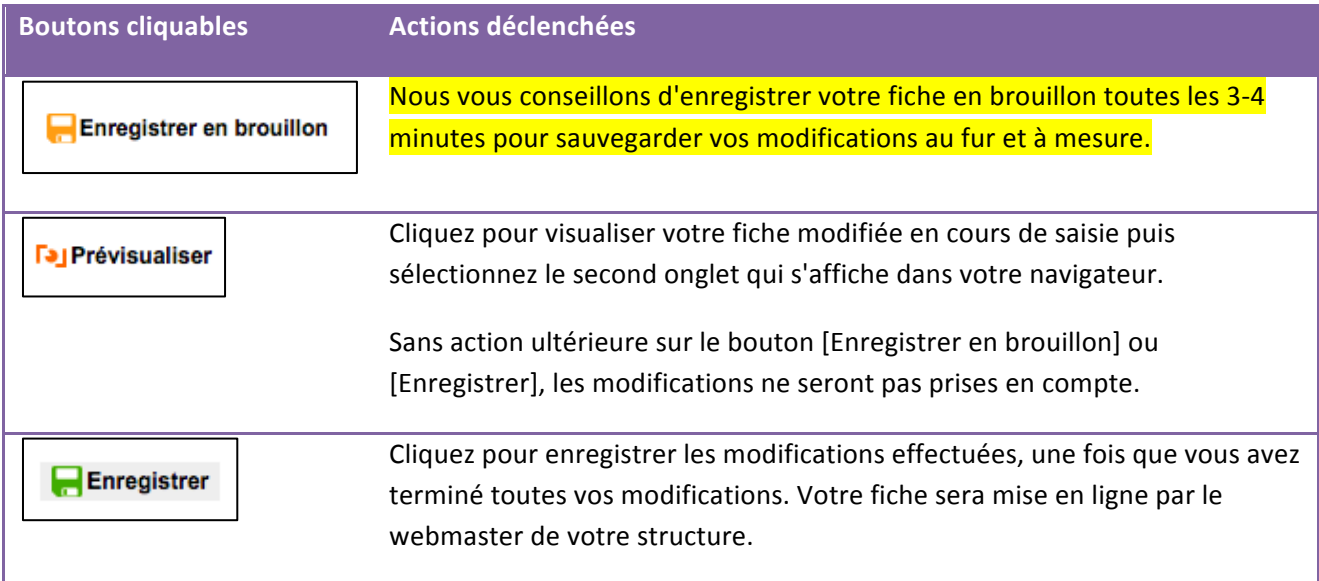

÷

## **3 – Modifier sa fiche annuaire**

*Onglet « Infos générales »*

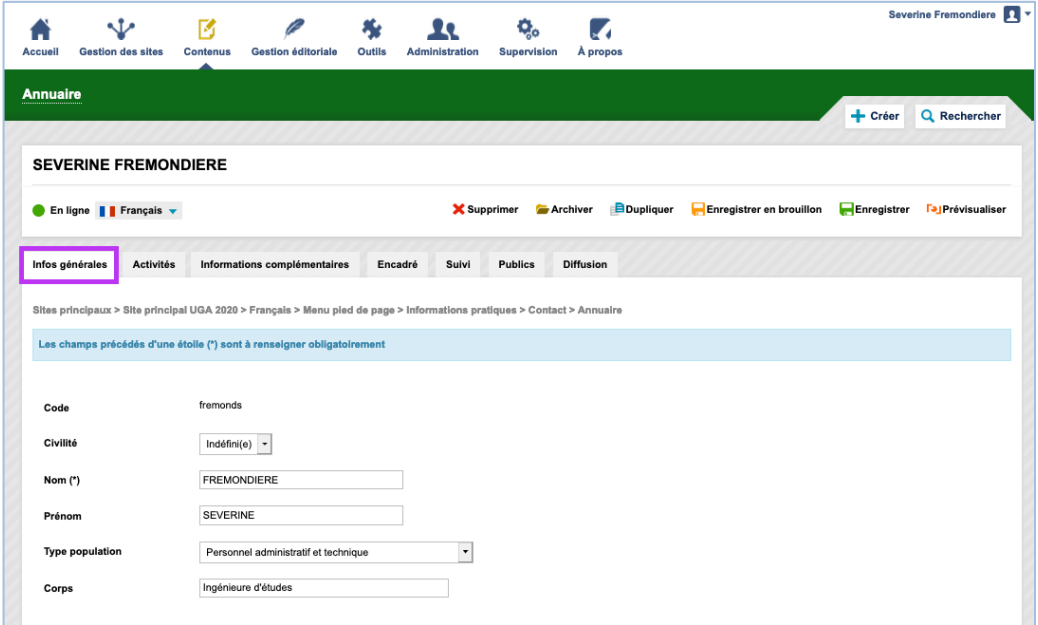

#### Les champs de saisie en rouge sont obligatoires.

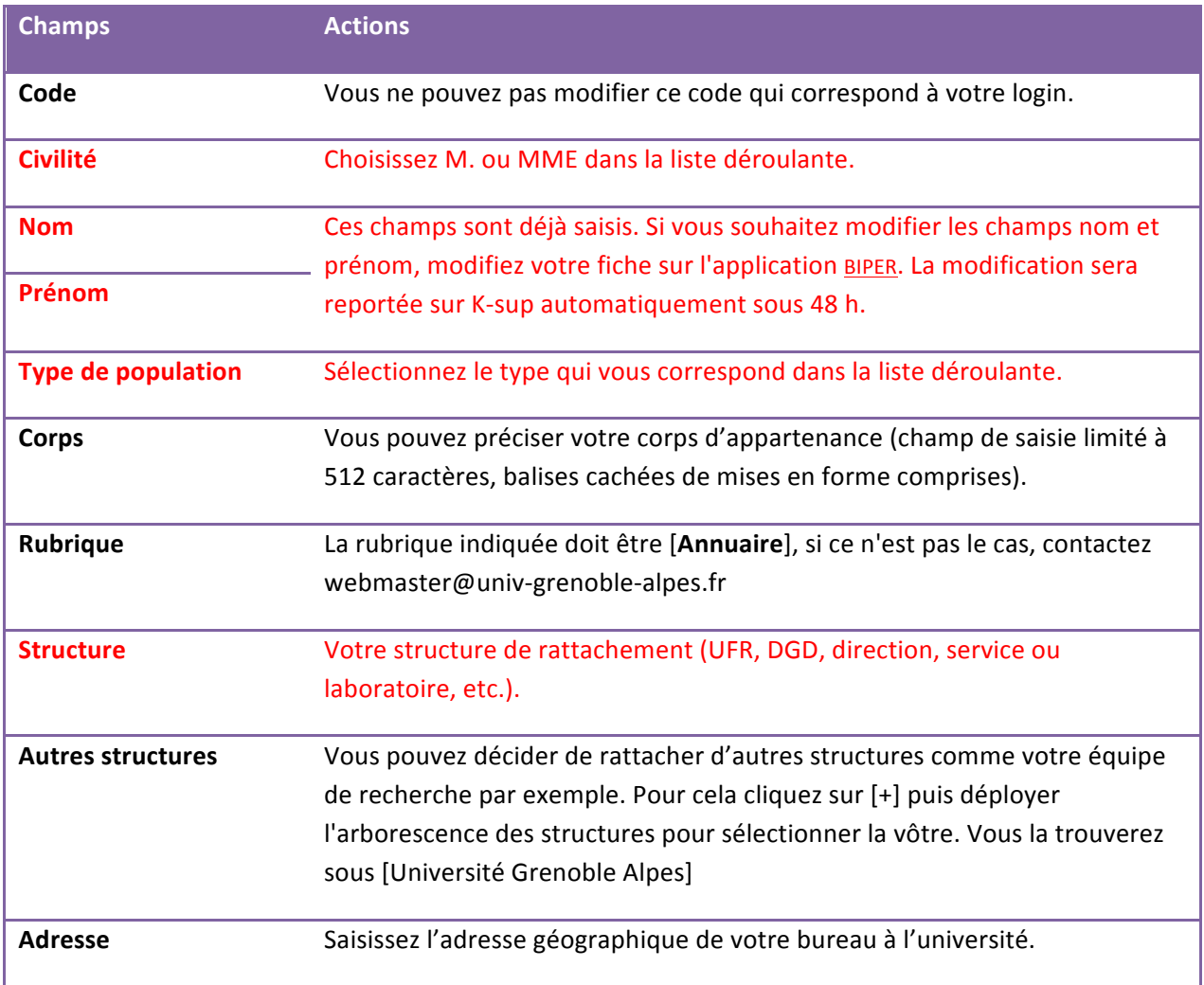

г

 $\mathcal{L}(\mathcal{A})$ 

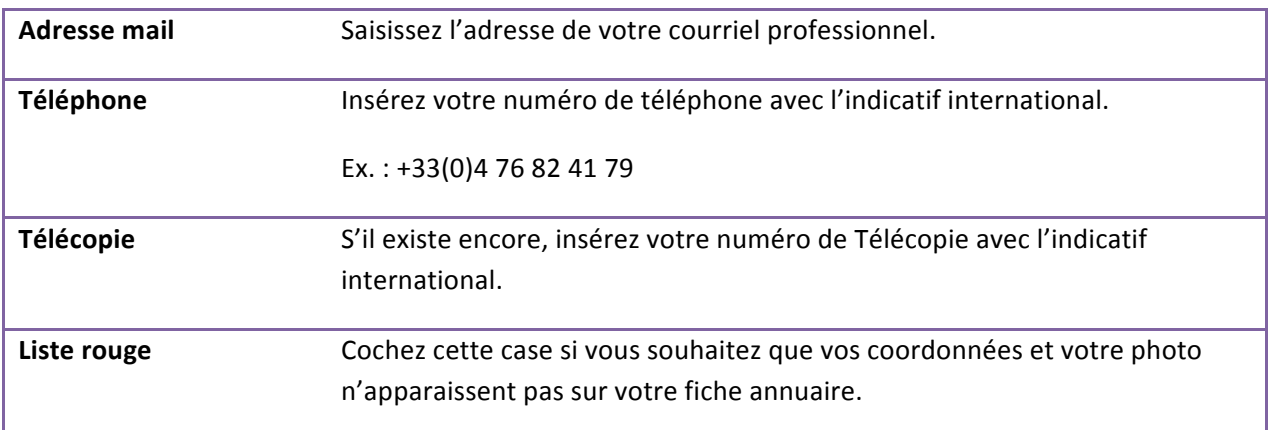

#### Les actions sur les outils de l'éditeur de textes

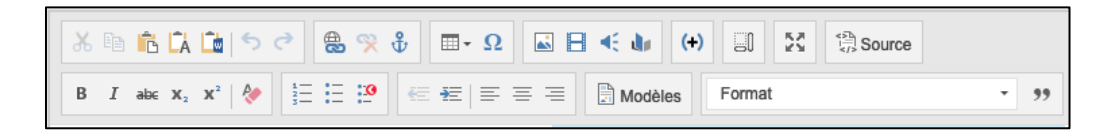

En fonction de l'étendue de vos droits de contribution, vous aurez accès à un nombre plus ou moins important d'outils de l'éditeur. Vous pouvez utiliser notamment :

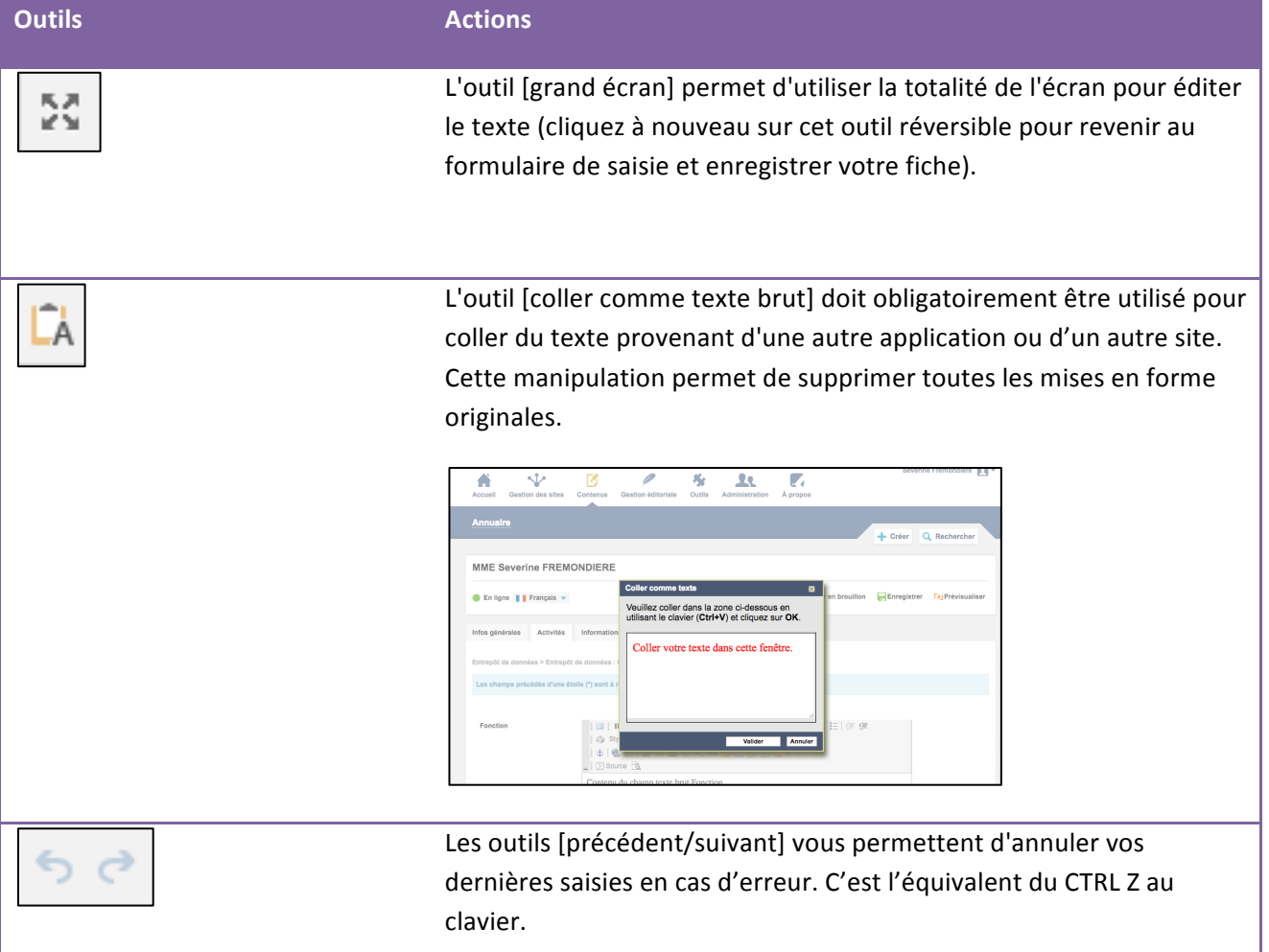

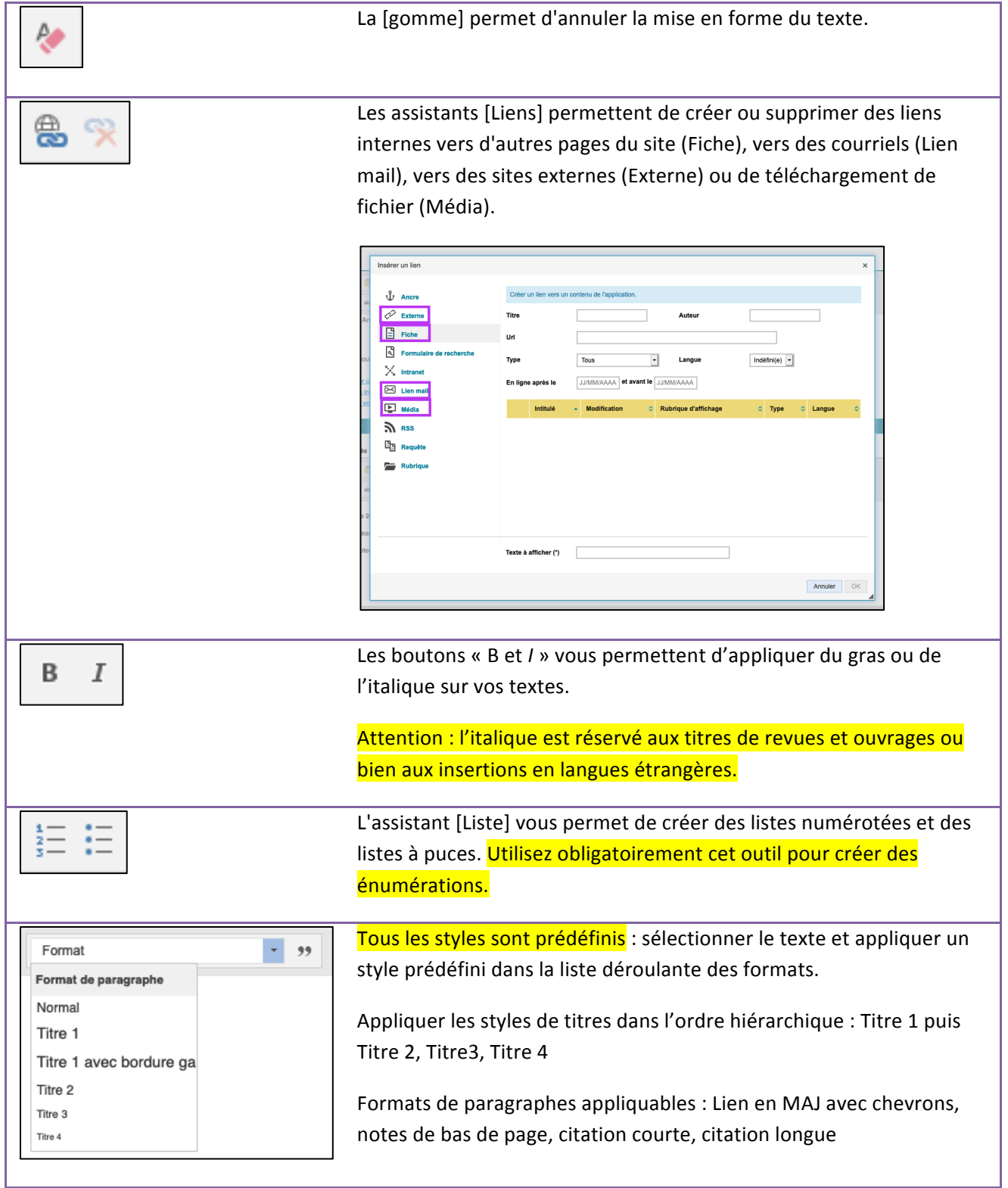

 $\overline{\phantom{0}}$ **College** 

#### *Onglet « Activités »*

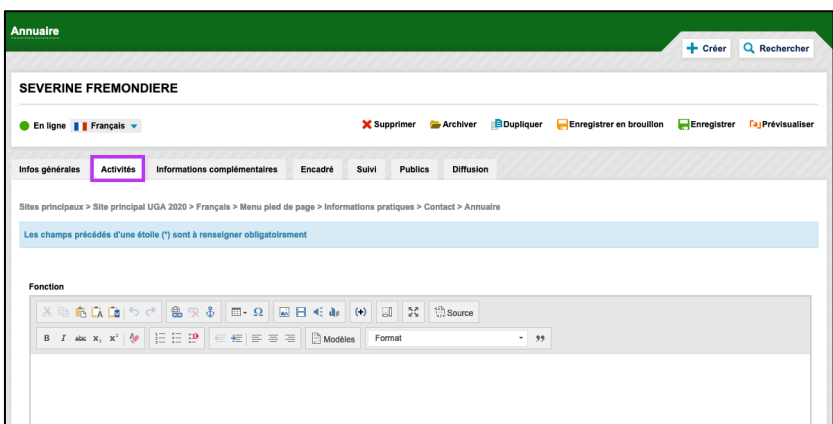

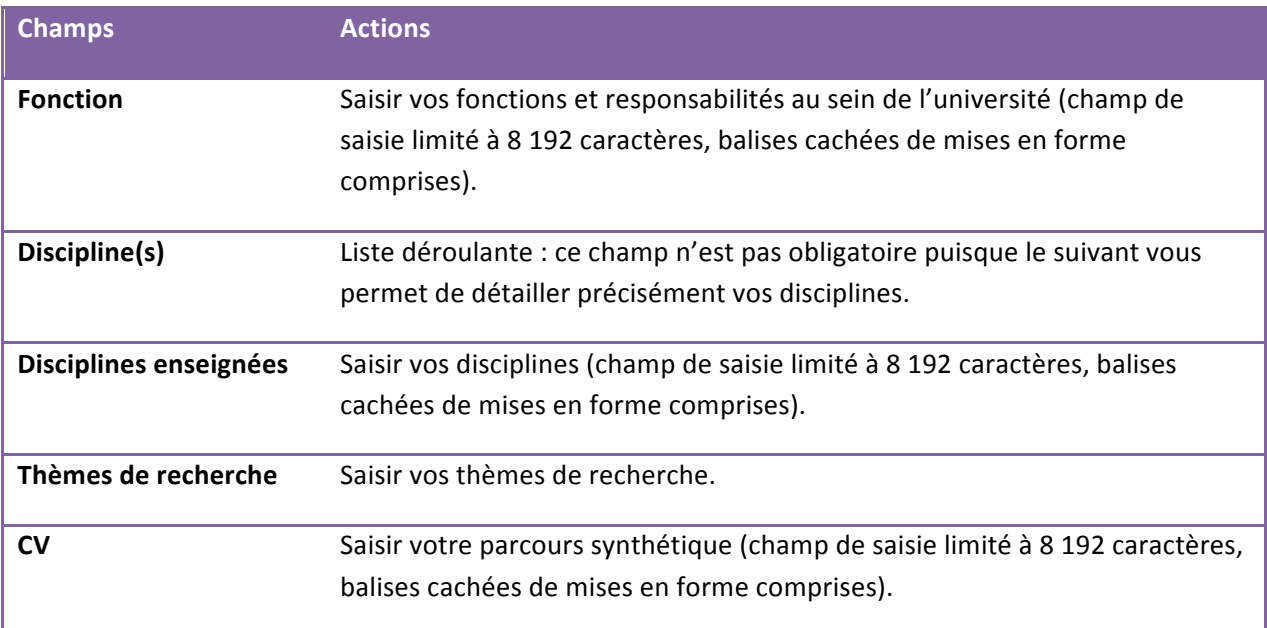

Г

٠

## *Onglet « Informations complémentaires »*

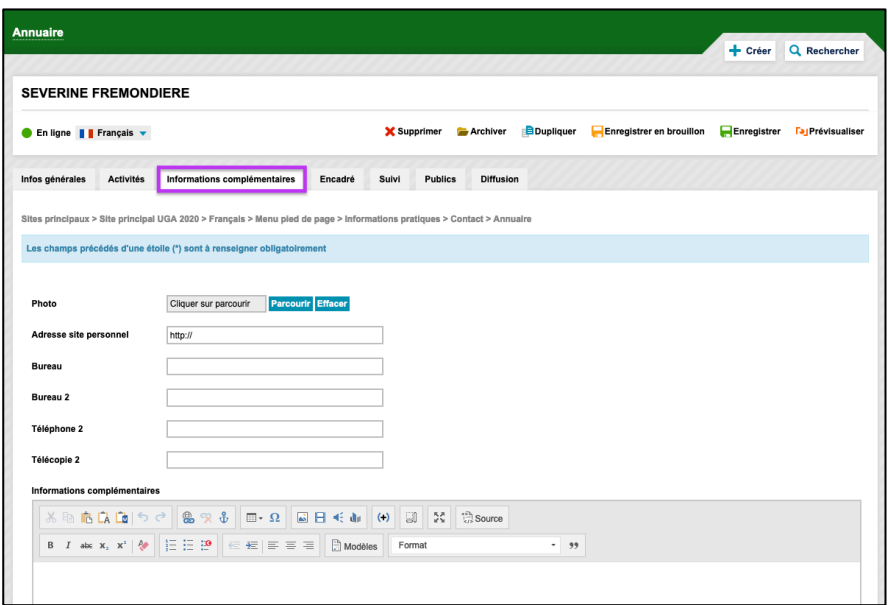

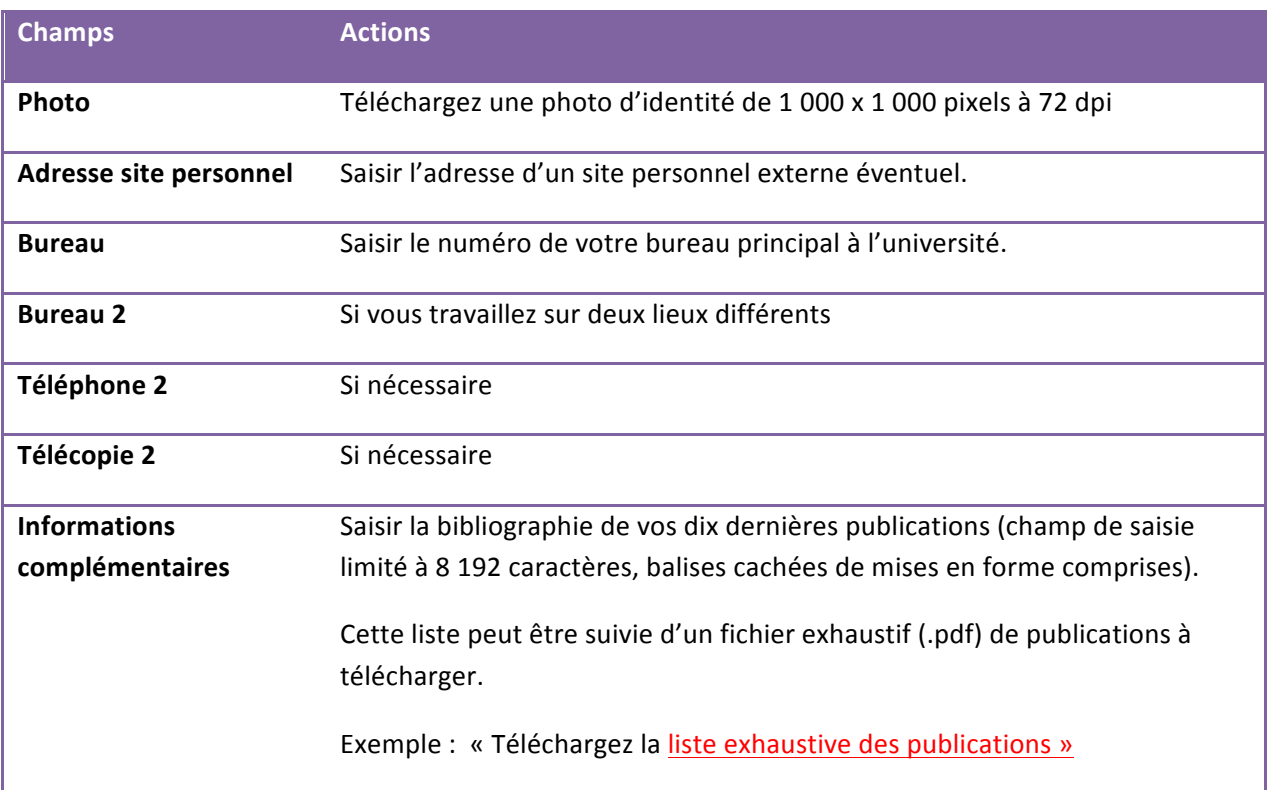

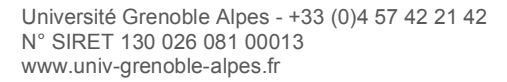

 $\overline{\phantom{0}}$ **College** 

### *Onglet « Encadré »*

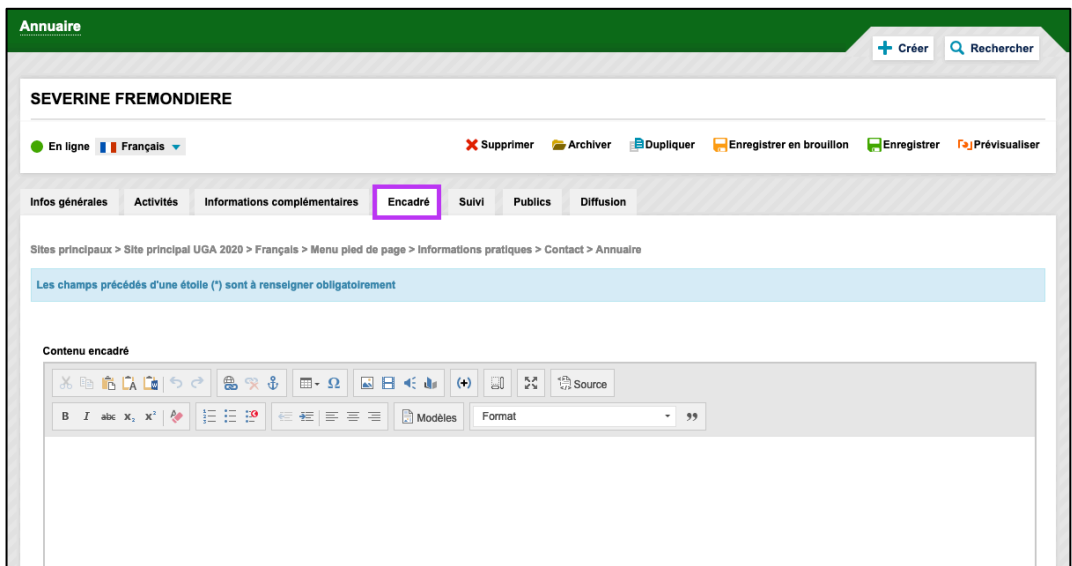

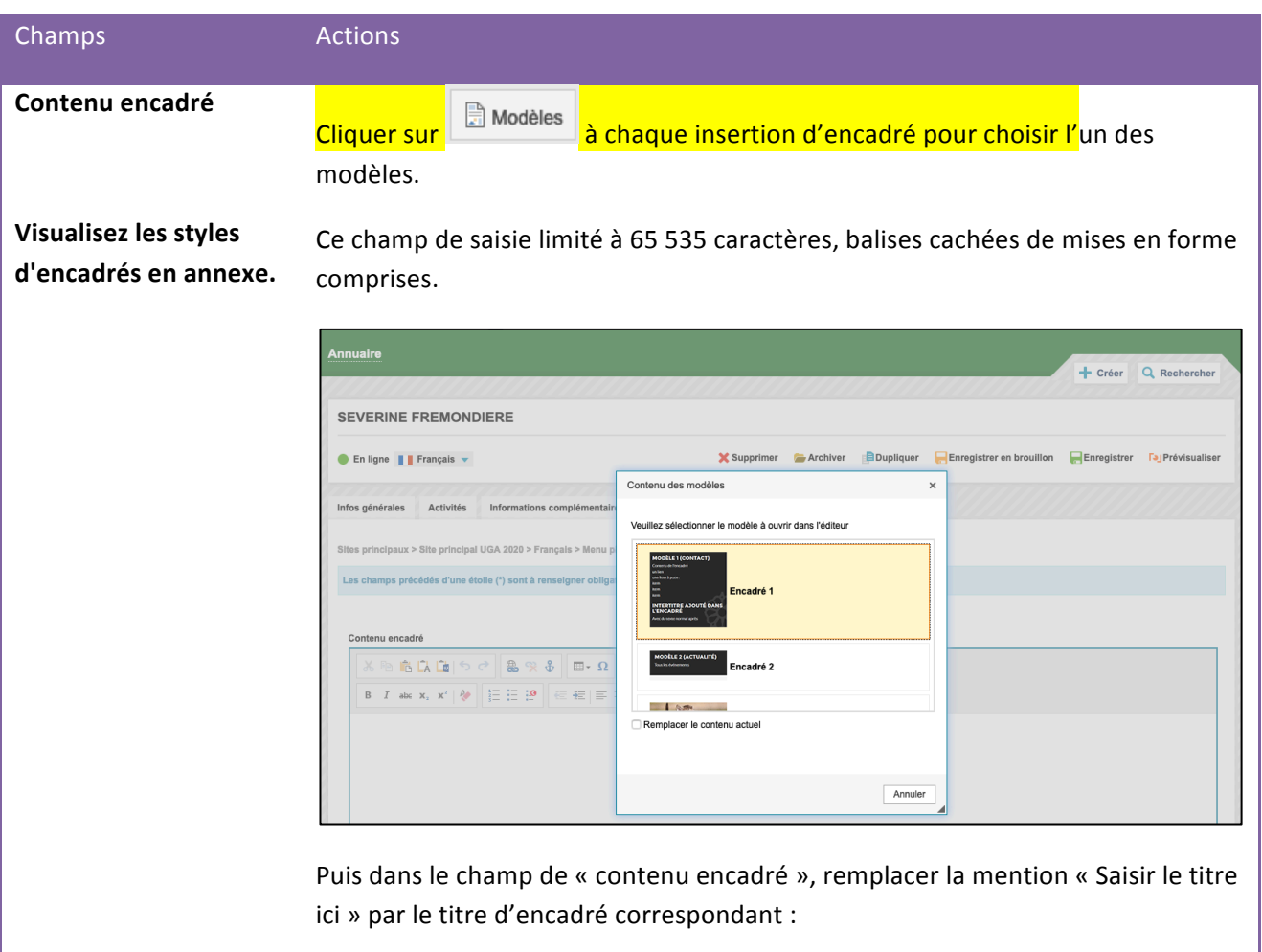

٠

 $\mathbb{R}$ 

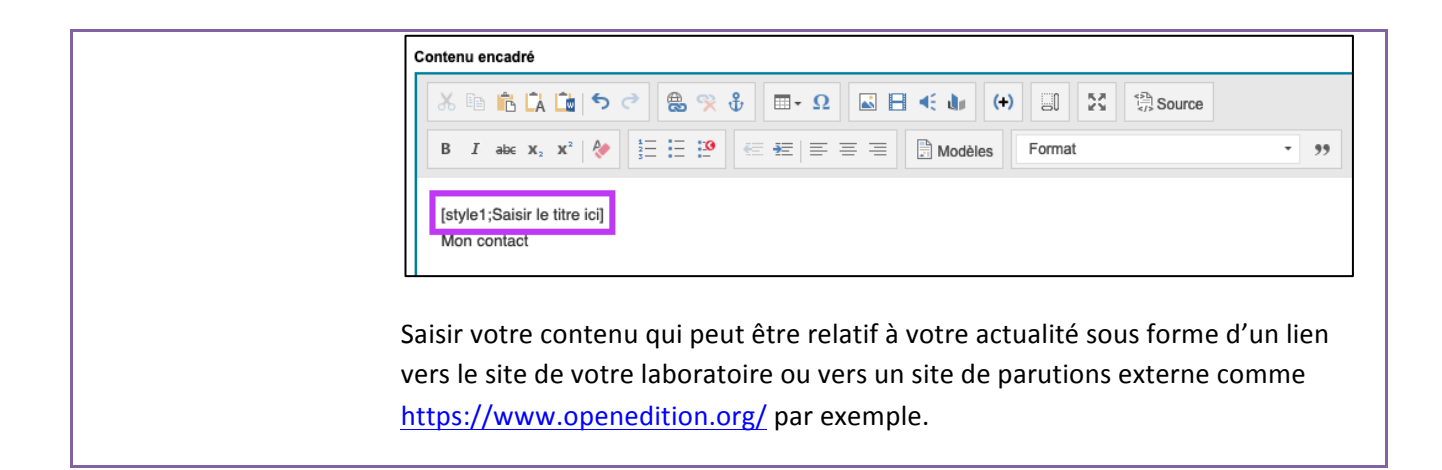

#### *Onglet « Suivi »*

#### **Créer une alerte**

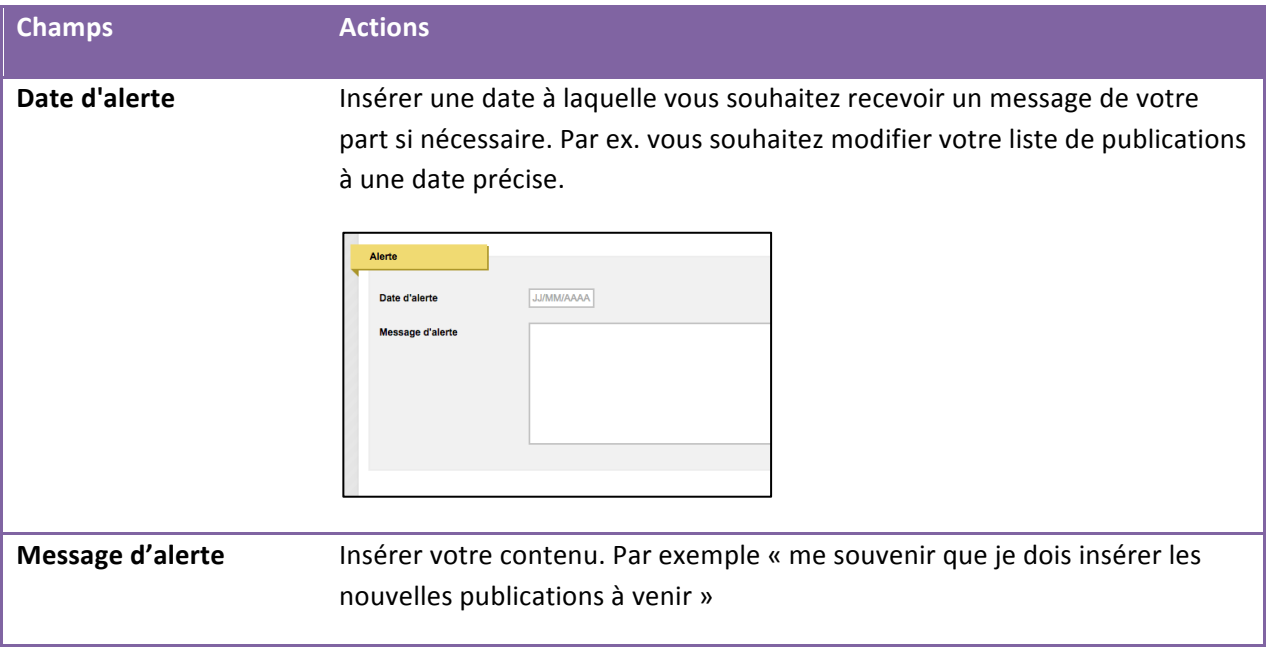

Pour toute question, adressez-vous au webmestre de votre site. Son contact figure dans la rubrique « mentions légales » du site web de votre structure.